# FMS 사용법

-목 차-

- 1. 회원가입 ------------- 가) 회원가입 방법 나) 아이디 및 비밀번호 분실 P.2 2. 시설물관리대장 ---------------- P.4
- 3. 유지관리 실적 ---------------가) 유지관리실적보고(점검진단실적) 입력 나) 보수보강실적보고 입력 다) 유지관리계획/실적보고 승인요청 P.8
	- 라) 유지관리계획/실적 수정 및 삭제

#### 4. 사용자정보 수정 --------------P.18

가)사용자정보 수정 방법

나) 기술인력 입력 방법

\*기타 사용법은 FMS의 (커뮤니티- 자료실)에서 열람하실 수 있습니다.

 $- 1 -$ 

1. 회원가입

가) 회원가입 방법

FMS에 시설물을 등록하고 유지관리하기 위해서는 회원가입을 통해 신규 아이디를 신청해야 하며, 회원가입은 하나의 관리주체에 하나의 ID를 발급하는 것을 원칙으로 하고 있으므로 회원가입 전에는 이미 발급된 ID가 있는지 확 인해야 한다. 회원가입 신청 방법은 다음과 같다.

① FMS에 접속 후(www.fms.or.kr) 중앙 좌측의「회원가입」을 클릭

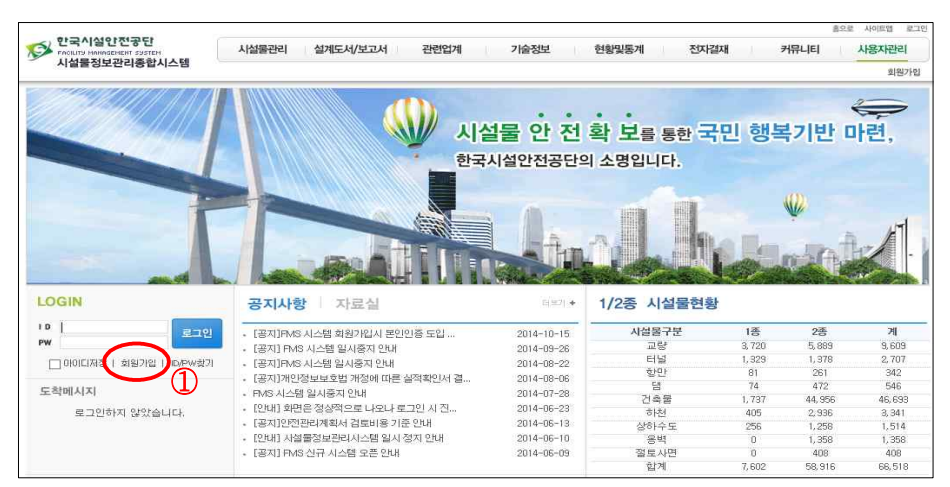

② 이용약관에 동의하고 인증 후, 사용자유형을「관리주체」로 선택 ③ 취합기관은 민간관리주체의 경우 소재지의 시․군․구청을 선택하며, 공공 관리주체는 소속 행정기관 또는 지방자치단체를 선택한다. 공공기관이 별도의 제출기관으로 등록한 경우에는 해당 공공기관의 소속 부서를 선택

④ 관련사항 입력 후 하단의「승인요청」버튼을 클릭

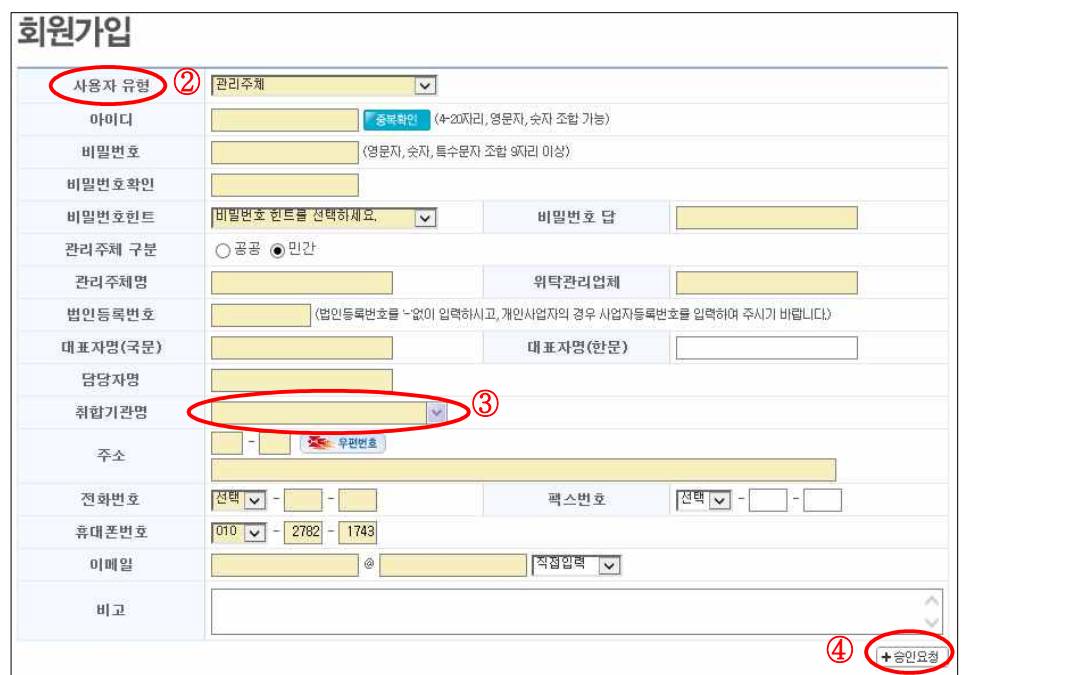

※회원가입 요청에 대해서는 공단 담당자가 검토 후 발급

나) 아이디 및 비밀번호 분실

아이디 및 비밀번호를 분실한 경우에는 FMS에 기존의 유지관리이력이 등록 되어 있으므로 신규 아이디 발급이 아닌 아래의 방법으로 기존의 아이디와 비밀번호를 확인하여 사용해야 한다.

① 시스템 초기화면 중앙 좌측의「ID/PW찾기」메뉴에서 조회

② 시스템에서 확인이 불가능한 경우 공단 운영자에게 문의

③ 문의 시 확인 필요한 사항 : 관리주체명, 법인등록번호, 주소, 대표자명 등

# 2. 시설물관리대장 등록

1․2종 시설물의 관리주체는 법 제17조에 따라 시설물 사용승인(준공) 이전에 FMS에 시설물관리대장을 등록하여야 한다. 1․2종 시설물 이외의 시설물은 관리주체가 등록을 원하는 경우에 한하여 시스템에 등록하고, 유지관리이력을 자율적으로 관리할 수 있다.

① FMS에 관리주체 아이디로 로그인 후, 메인화면에서 상단메뉴의 「시설물관리」를 클릭

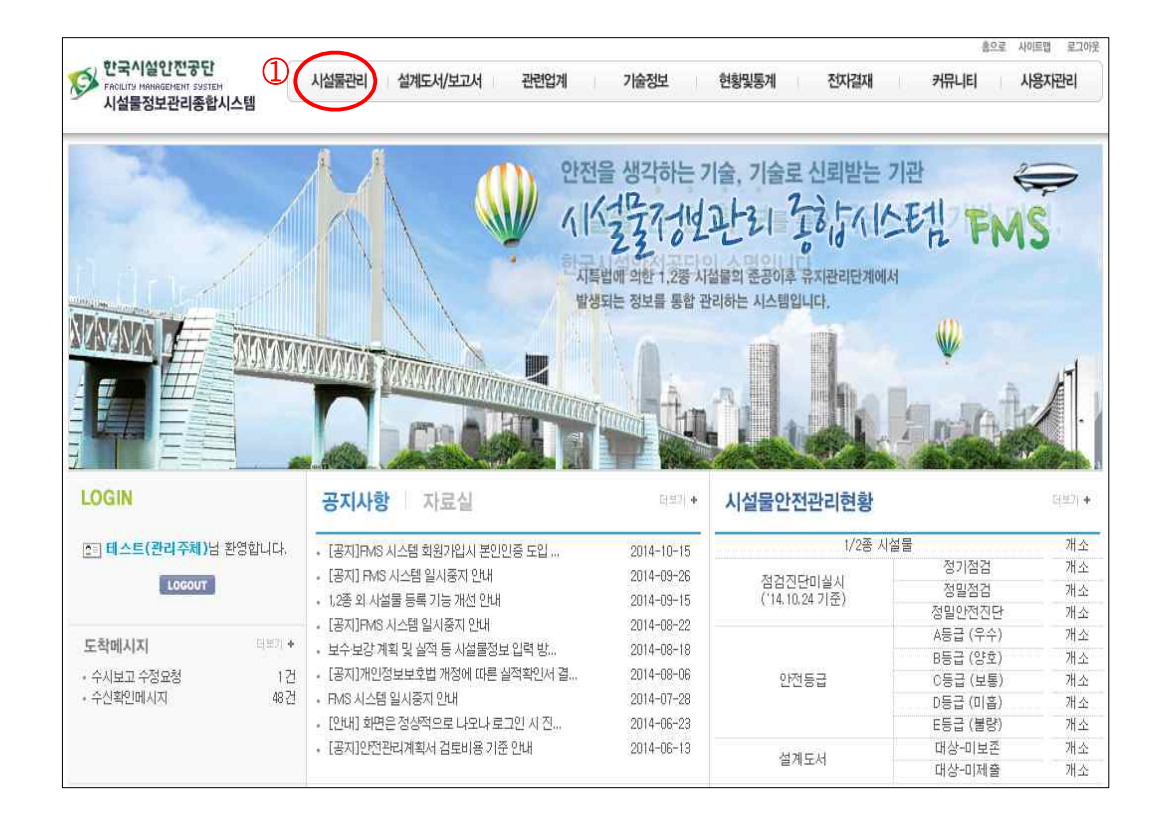

좌측 메뉴 중 「신규시설물 등록」을 클릭

해당 시설물종류 선택

시설물안전법 분류기준에 의한 시설물 종류를 선택

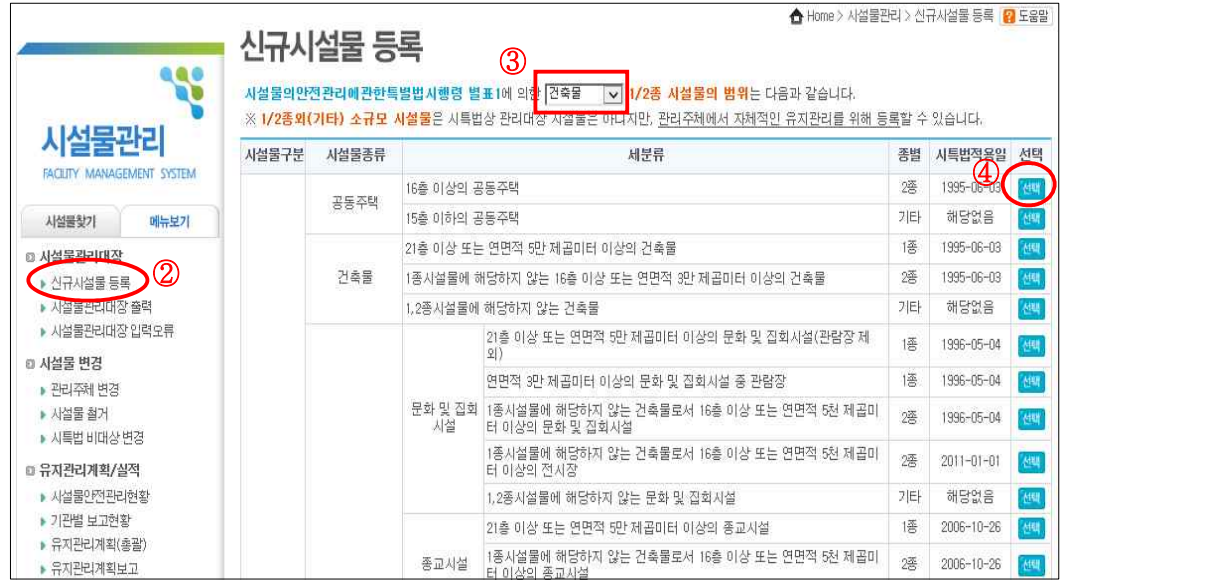

 신규로 시설물관리대장을 등록할 때 대표시설물명이 목록에 없는 경우에는 「새로 작성」을 클릭하여 작성화면으로 이동

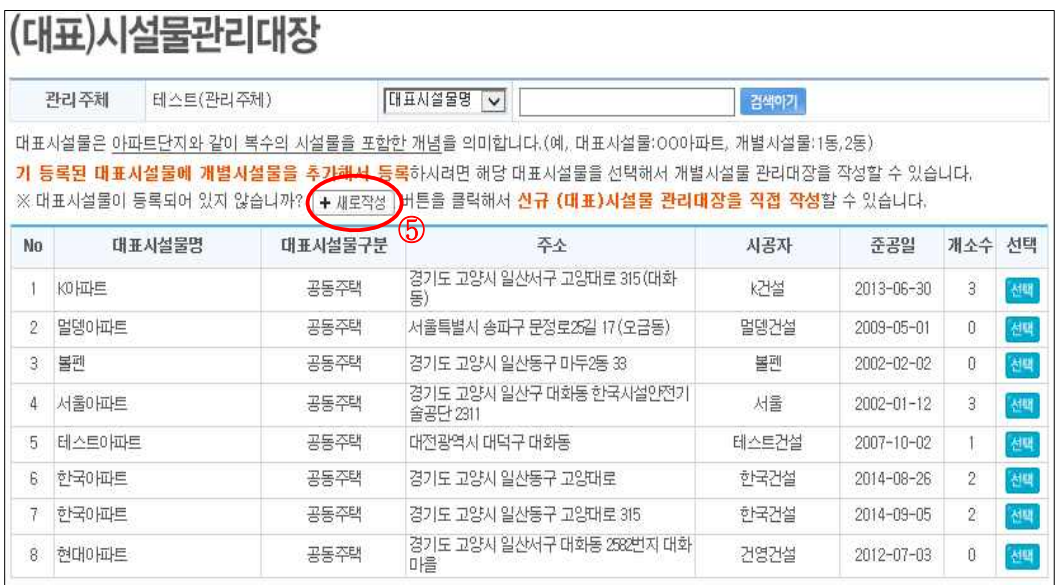

⑥ (대표)시설물명 등 해당시설물에 관련된 사항을 빈칸에 입력하고 「저장」을 클릭

⑦ 하단의 [동별현황] 우측에서 버튼을 해당 시설물수 만큼 추가하여 빈칸을 입력하고 「저장」을 클릭

⑧ 버튼을 클릭하여 다음 화면으로 이동 후 개별 시설물 내용 입력

 $\lambda = 0$  and  $\lambda = 1$ .

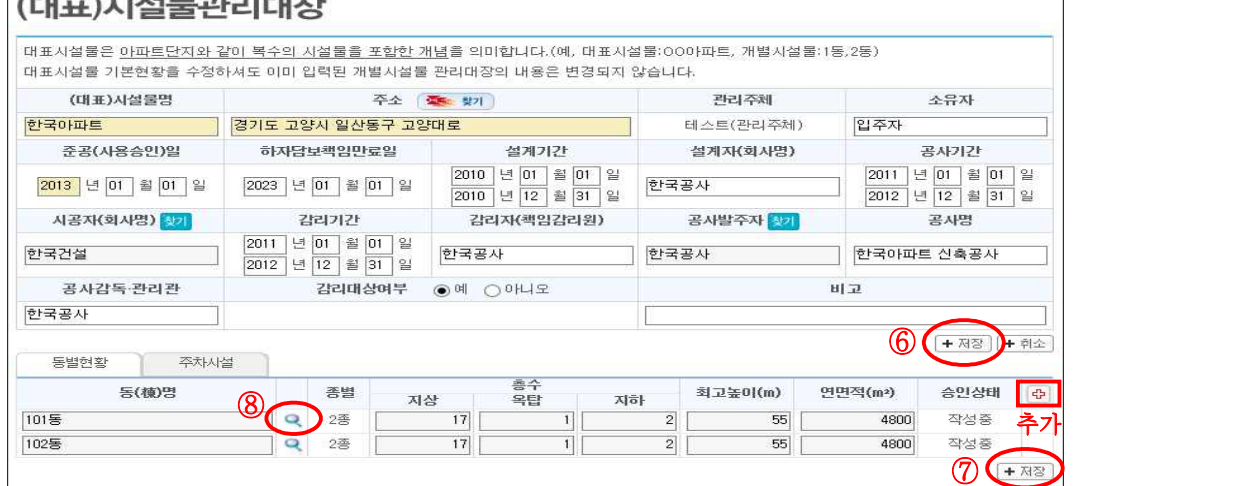

⑨ 개별 시설물관리대장 화면의 [기본현황]과 [상세제원] 탭에서「수정」 버튼을 클릭하여 입력

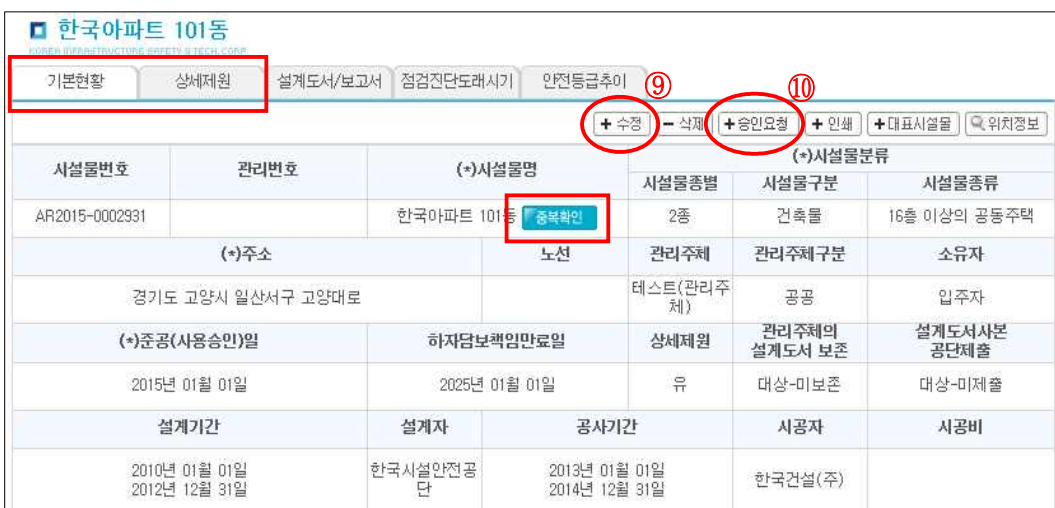

※ 각 항목을 클릭하면 입력할 사항의 도움말을 볼 수 있음

※ 시설물명에 [중복확인]을 통해 기 등록된 시설물관리대장 여부를 확인할 수 있음 기본현황 우측 상단의 「승인요청」을 클릭 ※ 해당 내용은 공단 운영자에게 전달되어 승인요청 처리됨

# 3. 유지관리실적 보고

가) 유지관리실적보고(점검진단실적) 입력

관리주체는 자체수행으로 점검을 완료한 경우 30일 이내에 유지관리실적을 입력하여 취합기관의 승인을 받아야 한다.

- ① 상단 메뉴의 「시설물관리」클릭
- ② 좌측 메뉴보기에서 유지관리계획/실적 하단메뉴의「유지관리실적보고」클릭
- ③ 점검진단실적을 입력할 시설물명 클릭

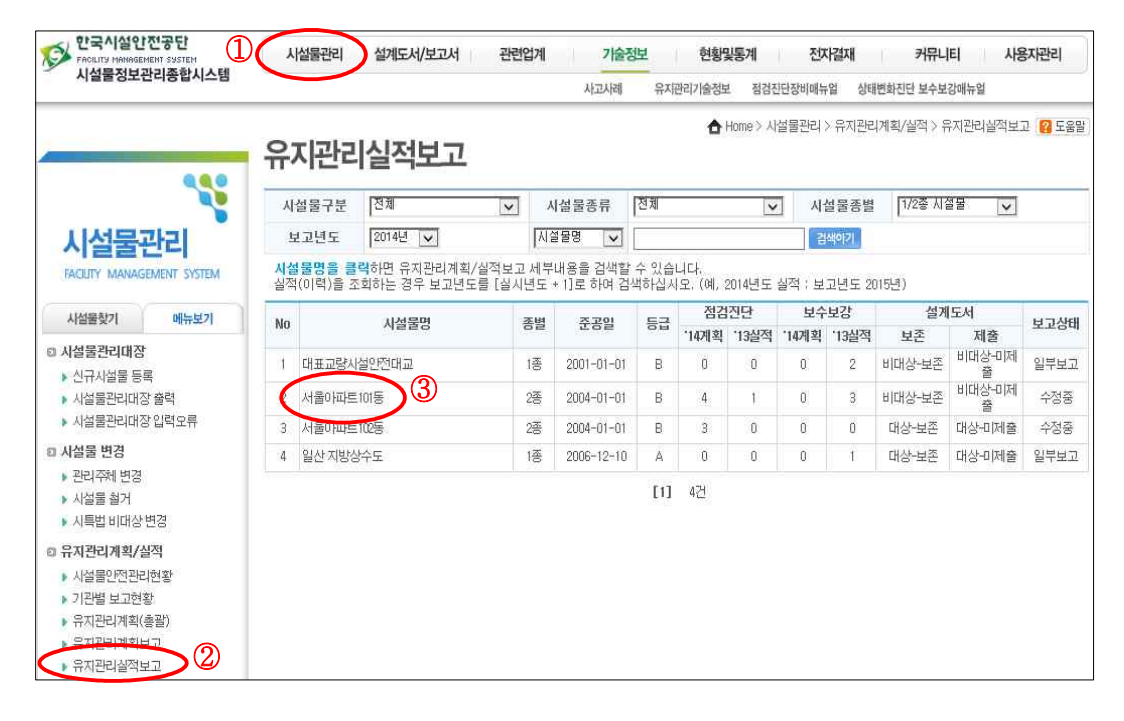

④「새로작성」 클릭

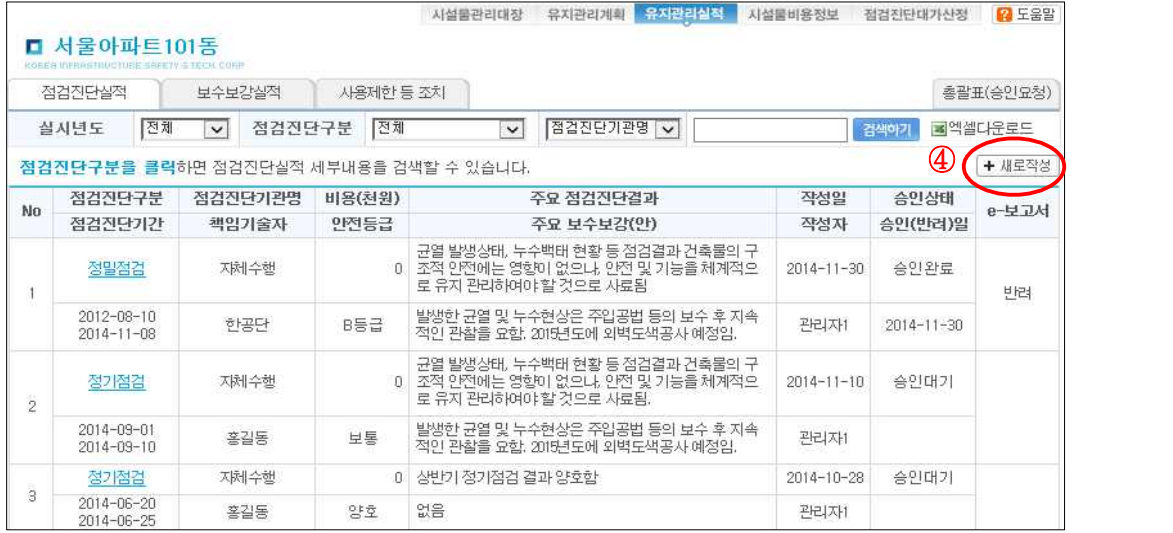

- ⑤ 해당 내용을 모두 입력한 후, 「저장」 클릭
- ※ 점검진단실적을 입력할 시설물이 다수일 경우, 우측 「+」버튼을 클릭 하여 행을 추가한 다음 동시에 작성할 수 있음

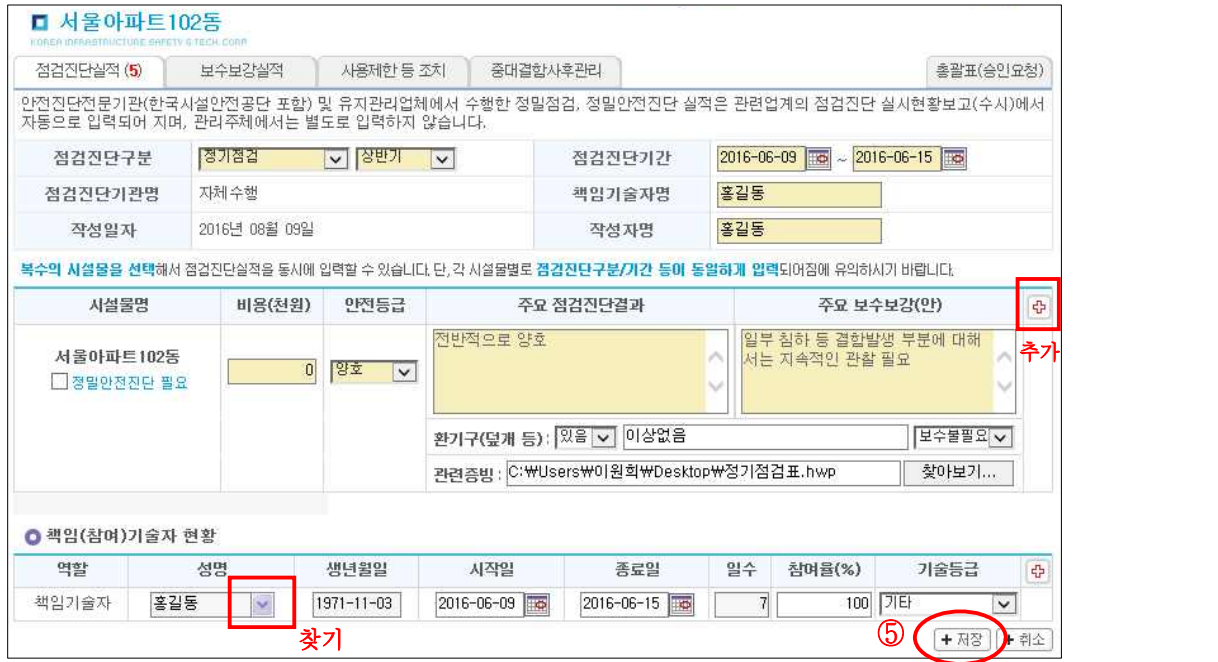

- 점검진단구분 : 해당 안전점검의 종류를 선택
	- ※ 정밀안전진단과 안전진단전문기관에서 수행한 안전점검 · 정밀안전 진단은 관리주체에서 직접 입력이 불가능하므로 수행한 안전진단 전문기관에서 보고를 하도록 요청
- 점검진단기간 : 점검/진단 시작일∼종료일을 입력
- 점검진단기관명 : "자체수행"으로 자동 입력됨
- 책임기술자 : 책임기술자명을 입력
- 작성자명 :「사용자 관리」의 담당자명으로 자동 입력됨
- 작성일자 : 시스템에서 당일 날짜로 자동 입력됨
- 비용 : 콤마(,)등의 기호는 제외한 숫자(천원단위)만을 입력하며, 자체수행일 경우, '0'을 입력
- 안전등급 : 해당 시설물에 대한 안전점검 결과의 안전등급을 선택
- 주요 점검진단결과, 주요 보수보강(안) : 조사된 해당 사항을 입력
- 환기구(덮개 등): 환기구 유무 선택, 점검진단결과 입력 및 보수필요 유무<br>-<br>선택
- 관련증빙: 점검진단 관련증빙 첨부
- 책임(참여)기술자 현황: 기 등록된 기술자를 조회하여 선택
	- ※ 관리주체에서 자체수행한 점검실적에 대한 책임기술자의 자격 및 교육이수 여부를 확인하는 목적으로 등록방법은 다음과 같다.
		- ① 책임(참여)기술자 현황의 우측 [+]버튼 클릭
		- ② 기술자 성명의 [찾기]버튼을 클릭하여 등록된 기술인력을 선택
		- 기술인력이 조회되지 않는 경우에는 [사용자관리]-[사용자정보] 화면의 [기술인력]탭에서 등록

⑥ 현재 승인상태는 "작성중"이므로, 상단의 「총괄표(승인요청)」을 클릭하여 승인요청 화면으로 이동

|                                   |                                      |                                       |          |                                     |                  | 6                          |               |
|-----------------------------------|--------------------------------------|---------------------------------------|----------|-------------------------------------|------------------|----------------------------|---------------|
| 보수보강실적<br>사용제한 등 조치<br>점검진단실적 (5) |                                      |                                       |          | 중대결합사후관리                            |                  | 총괄표(승인요청)                  |               |
|                                   | 전체<br>실시년도                           | 점검진단구분<br>$\check{~}$                 | 전체       | 점검진단기관명 v<br>$\checkmark$           |                  | 검색하기<br>D.                 | <b>WHICEP</b> |
|                                   |                                      | 점검진단구분을 클릭하면 점검진단실적 세부대용을 검색할 수 있습니다. |          |                                     |                  |                            | + 새로작성        |
| No                                | 점검진단구분                               | 점검진단기관명                               | 비용(천원)   | 주요 점검진단결과                           | 작성일              |                            | e-보고서         |
|                                   | 점검진단기간                               | 책임기술자                                 | 안전등급     | 주요 보수보강(안)                          | 작성자              | 승인상태                       |               |
|                                   | 정기점검(상반기)                            | 지체수행                                  | n        | 전반적으로 양호                            | 2016-08-09       | 작성중                        |               |
|                                   | 2016-06-09<br>2016-06-15             | 홍길동                                   | 양호       | 일부 침하 등 결합발생 부분에 대해서는 지속적인 관찰<br>필요 | 홍길동              |                            |               |
| $\overline{2}$                    | 정기점검(하반기)                            | 지체수행                                  | 414,533  | 양호                                  | $2015 - 10 - 21$ | 수정요청<br>$(2015 - 10 - 29)$ |               |
|                                   | $2015 - 10 - 05$<br>$2015 - 10 - 10$ | 관리자                                   | 양호       | 양호                                  | <b>곤리자1</b>      |                            |               |
| $\overline{3}$                    | 간급점검(손상)                             | 테스트아전지다전무<br>기관                       | 5.000    | 50000                               | 2016-02-26       | 수정중<br>$(2016 - 02 - 26)$  | 반려            |
|                                   | 2015-08-03<br>2015-08-08             | 전하였                                   | A등급      |                                     | <b>TEST</b>      |                            |               |
| 4                                 | 정기점검(하반보1)                           | 지체수행                                  | $\Omega$ | 이상없음                                | $2015 - 10 - 06$ | 승인완료<br>$(2015 - 10 - 29)$ |               |
|                                   | $2015 - 07 - 01$<br>$2015 - 07 - 28$ | 전하영                                   | 보통       | 이상없음                                | 관리자1             |                            |               |
| 5                                 | 정밀점검                                 | 지체수행                                  |          | 0 <sub>0</sub>                      | 2015-05-29       | 승인완료<br>$(2015 - 10 - 29)$ | 작성종           |
|                                   | 2015-05-01<br>2015-05-02             | $\circ$                               | B등급      | O                                   | 관리자1             |                            |               |

⑦ 내용을 확인 후, 우측의 체크박스에 체크하여「승인요청」클릭

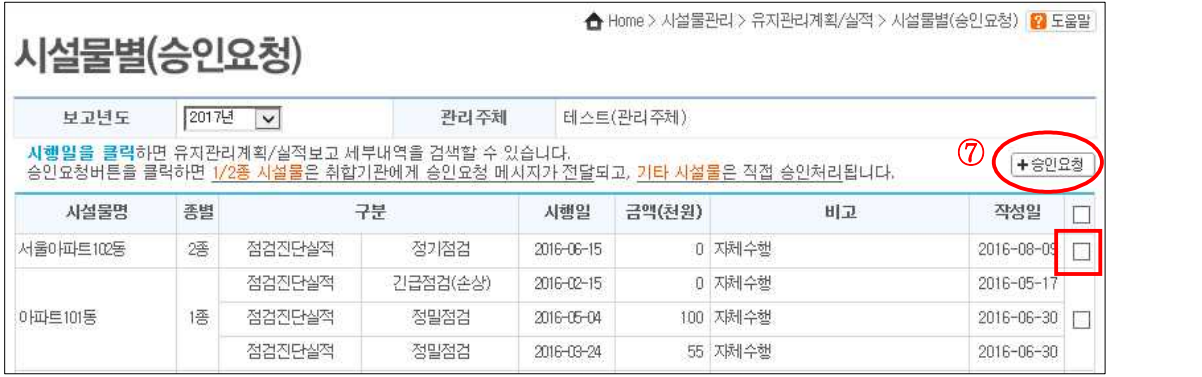

v

### 나) 보수보강실적보고 입력

- ① 상단 메뉴의 「시설물관리」클릭
- ② 좌측 메뉴보기에서 유지관리계획/실적 하단메뉴의「유지관리실적보고」클릭
- ③ 보수보강실적을 입력할 시설물명 클릭

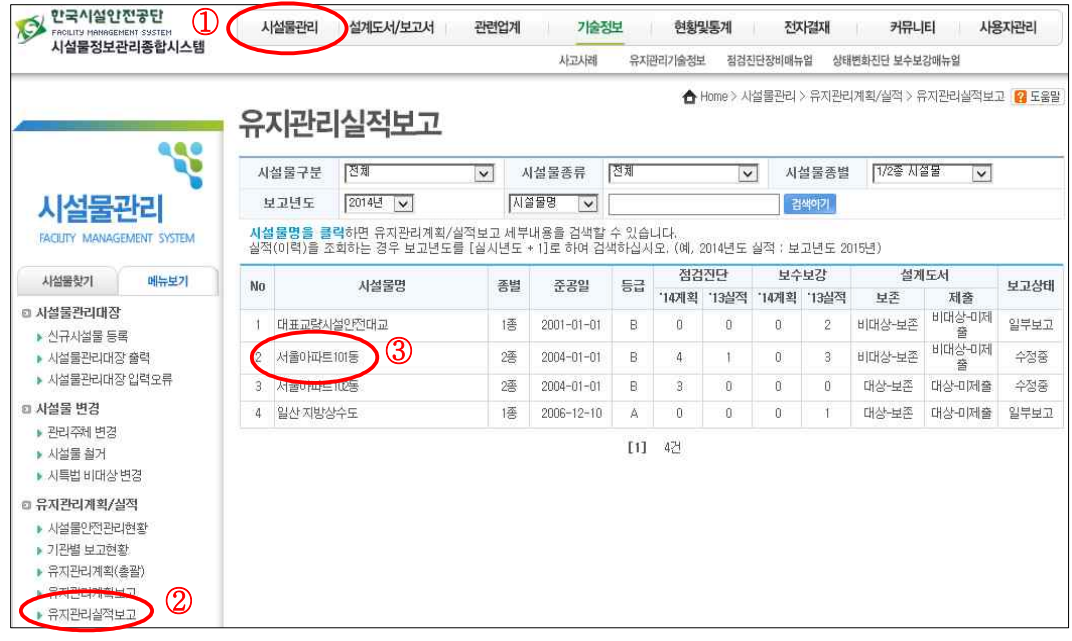

# ④「보수보강실적」 탭을 클릭

⑤「새로작성」 클릭

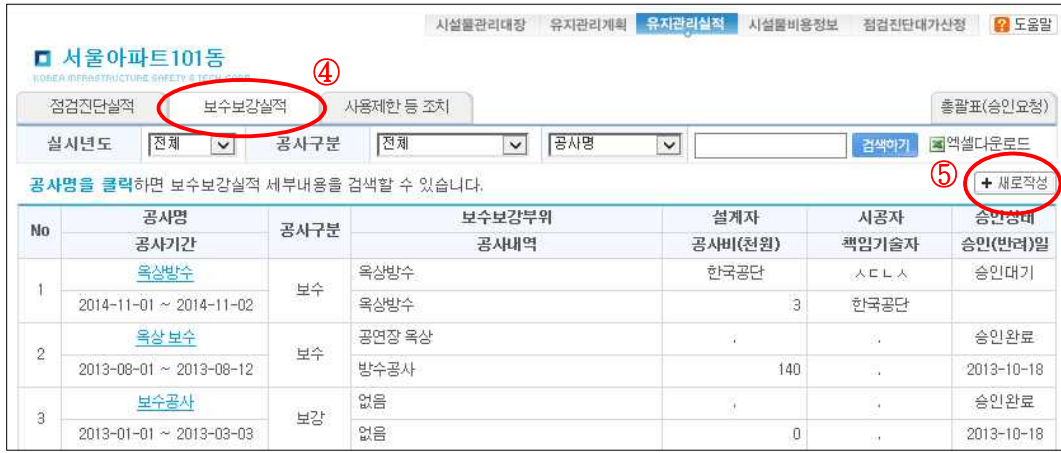

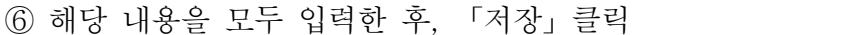

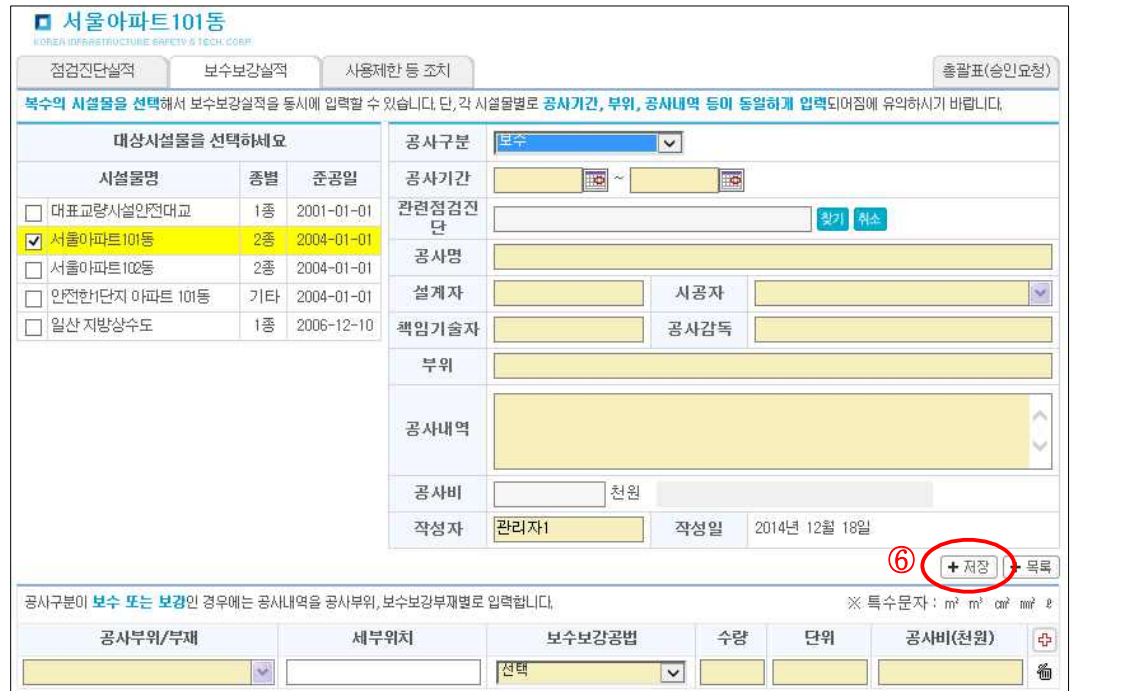

- 대상시설물 : 동일한 내용으로 2개 이상의 시설물에 작성할 경우, 시설물명을 추가로 선택
- 공사구분 : 해당되는 공사종류를 선택
- 공사기간 : 보수‧보강 공사 기간을 입력
- 관련점검진단 : 이전에 실시하였던 안전점검 또는 진단 중에서, 보수‧보강 공사와 관련이 있는 점검 또는 진단을 선택
- 공사명 : 보수‧보강 공사명을 입력
- 시공자명 : 화살표를 눌러 검색해서 입력
- 부위 : 보수‧보강 공사 부위를 입력
- 공사내역 : 보수‧보강 공사내역을 입력
- 공사비 : 하단의 공사부위/부재에서 입력한 공사비가 자동 입력됨
- 공사부위/부재 : 공사구분이 보수 또는 보강인 경우에는 공사부위, 보수보강 부재별로 입력(공사부위/부재에 따라 우측의 [+]를 눌러 추가하여 입력할 수 있음)

⑦「총괄표(승인요청)」을 클릭하여 승인요청 화면으로 이동

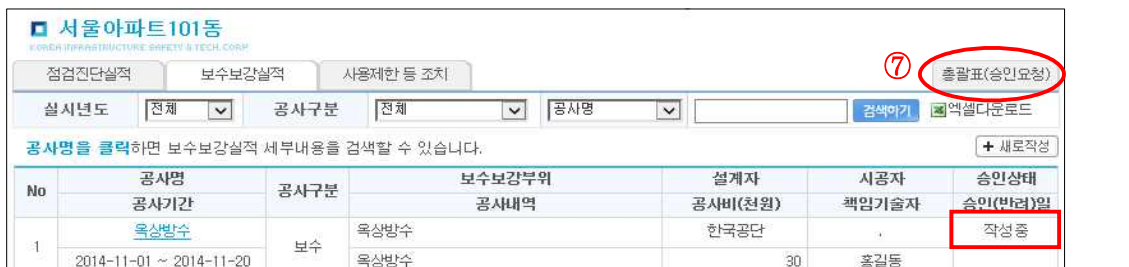

⑧ 내용을 확인 후, 우측의 체크박스에 체크하여「승인요청」을 클릭

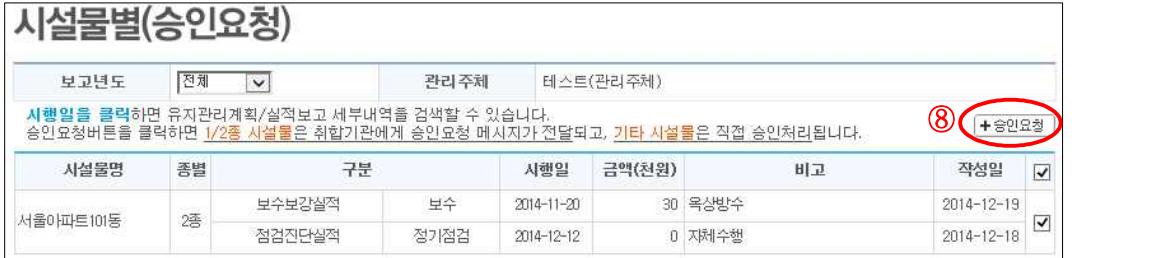

다) 유지관리계획/실적보고 승인요청

관리주체에서 "유지관리계획/실적보고"를 입력·수정한 뒤 저장만 한 경 우는 취합기관으로의 보고가 완료된 것이 아니라 시스템에 저장만 되어 있는 것이므로 반드시 「승인요청」을 해야만 승인이 가능하다.

승인요청 한 내용은 시스템 상에서 해당 취합기관에 온라인으로 자동 전송 되며, 취합기관 담당자가 검토한 후 승인/반려 처리를 한다.

※ 유지관리계획/실적 보고를 승인요청 하면 승인상태는 작성중에서 승인대기로 바뀌는 것을 확인할 수 있음

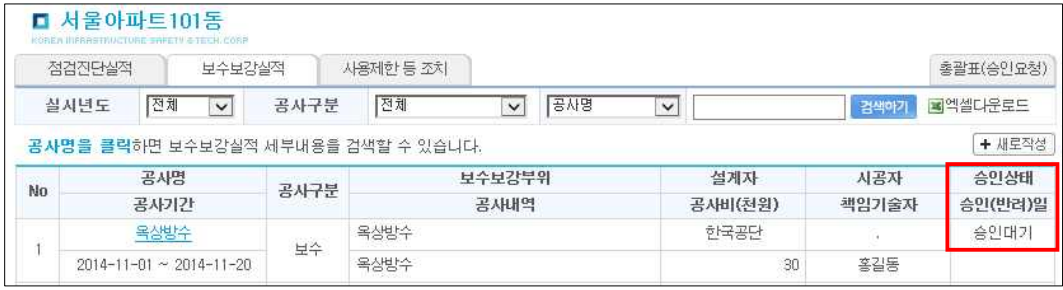

# 라) 유지관리계획/실적 수정 및 삭제

상단 메뉴의 「시설물관리」클릭

좌측 메뉴보기에서 「유지관리계획보고」 또는 「유지관리실적보고」클릭

수정·삭제할 시설물명 클릭

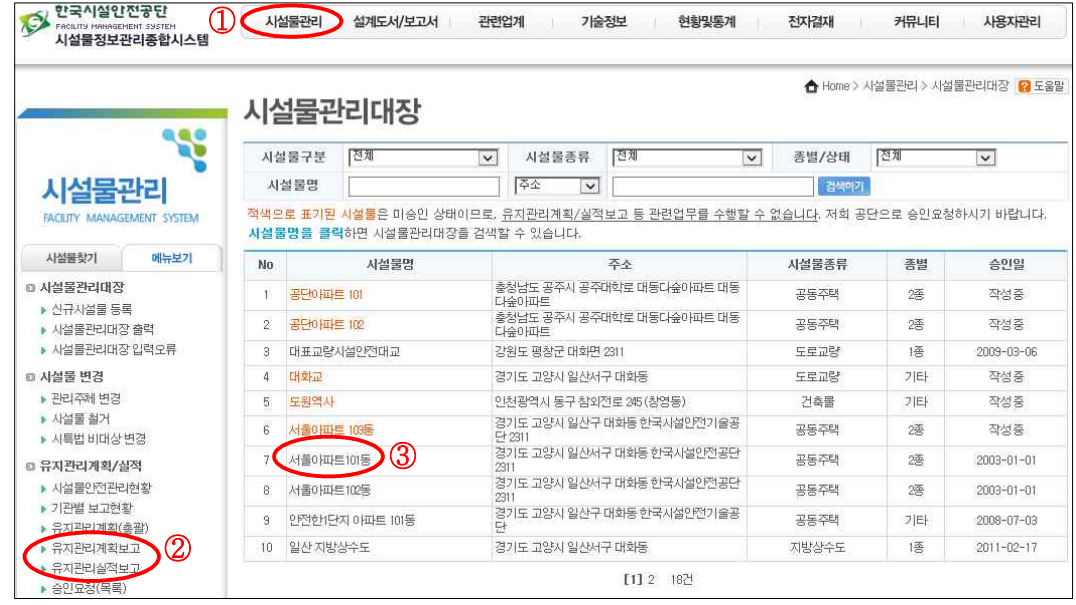

 점검진단계획, 보수보강계획, 점검진단실적, 보수보강실적 등 수정하려는 탭을 클릭하고 승인상태에 따라 수정 절차가 다르므로 승인상태를 확인

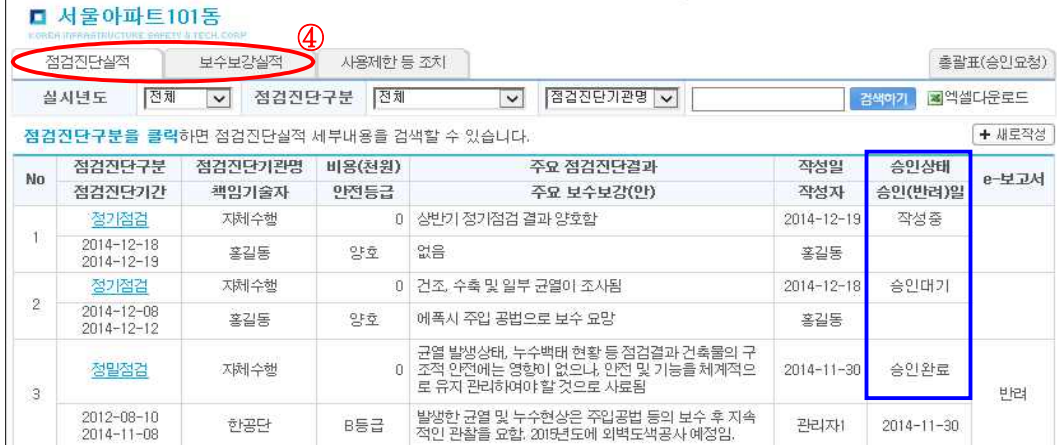

 $- 15 -$ 

- 작성중

입력 내용 중 수정·삭제하려는 입력건의 점검진단항목을 클릭

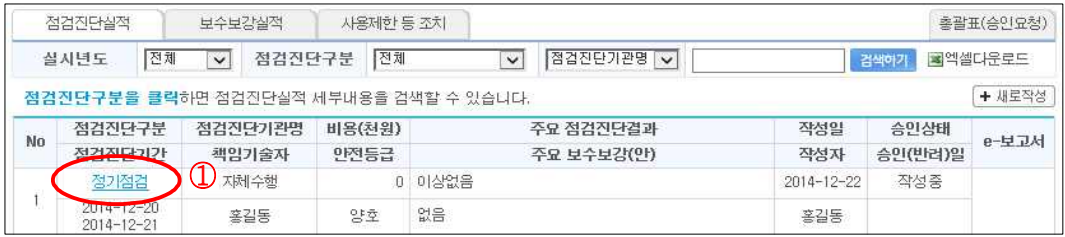

「수정」또는「삭제」클릭

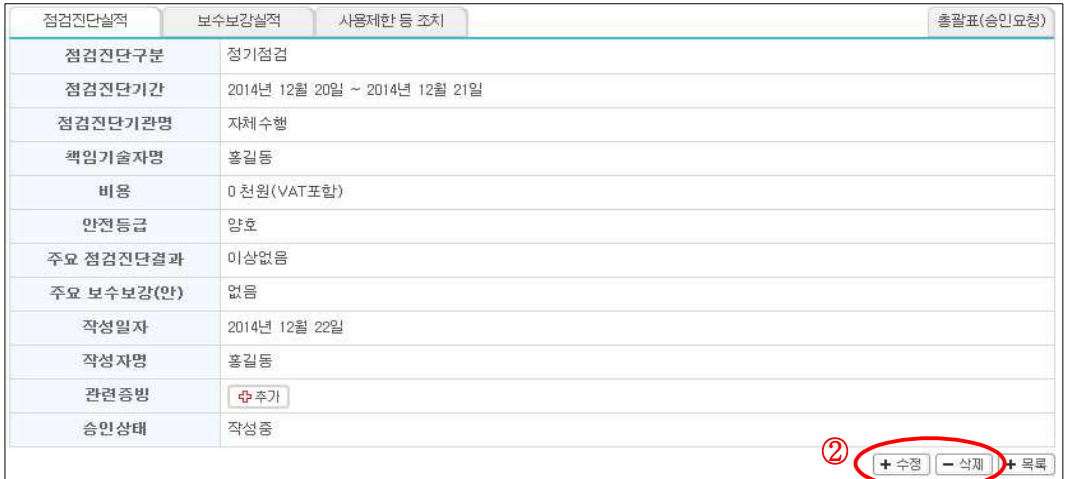

- 승인대기 : 전자결재에서 회수한 후, 수정 또는 삭제

# 상단 메뉴의 「전자결재」클릭

좌측의「결재진행」 클릭 후, 수정 또는 삭제할 항목의 제목 선택

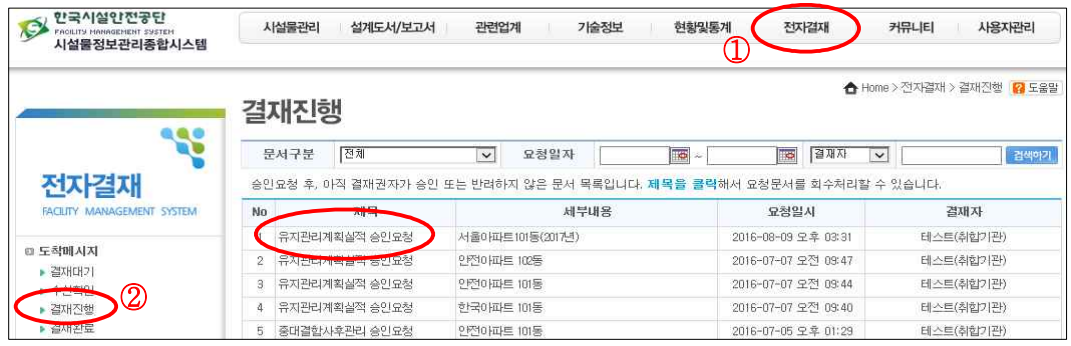

 $- 16 -$ 

③ 하단의「작성중 회수」 클릭 후, 수정 또는 삭제 가능

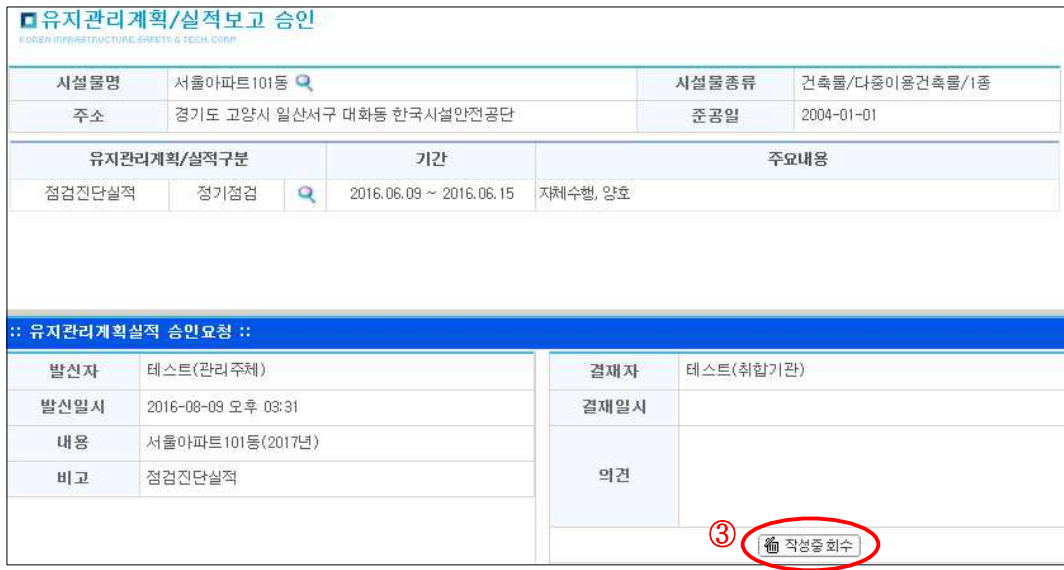

- 승인완료 : 이미 승인이 된 항목은 바로 수정이 불가능하므로 해당 내용을 클릭하여 「수정요청」 버튼을 클릭 후 승인을 받은 다음, 수정 또는 삭제 가능

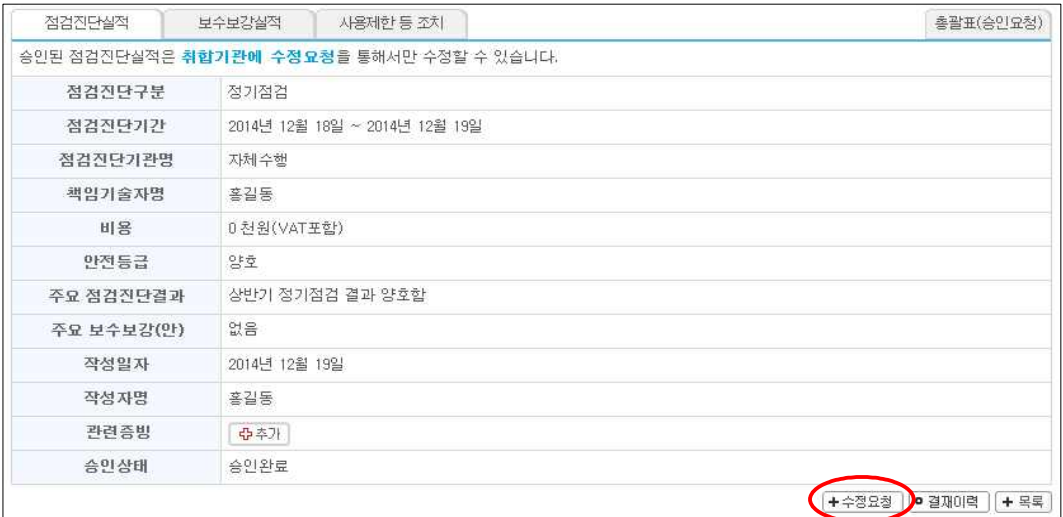

- ※ 유지관리계획/실적보고를 수정 후, 승인요청을 반드시 해야 보고가 완료
- ※ 점검진단실적보고의 수정·삭제는 관리주체에서 직접 입력한 건만 가능하며, 점검 진단전문기관에서 등록한 점검실적은 해당 업체에 수정을 요청해야 함

4. 사용자관리

가) 사용자정보 수정 방법

위탁관리업체가 변경되거나 담당자가 바뀐 경우, 관리주체에서 사용자 정보를 수정하여 관리해야 한다.

※ 사용자정보에 있는 핸드폰번호로 점검진단 도래시기 사전예고 등 각종 유지 관리정보를 발송하고 있으니, 담당자의 정보를 정확히 입력해야 함

① 시스템에 로그인 후 메인화면에서 상단메뉴의「사용자관리」를 클릭

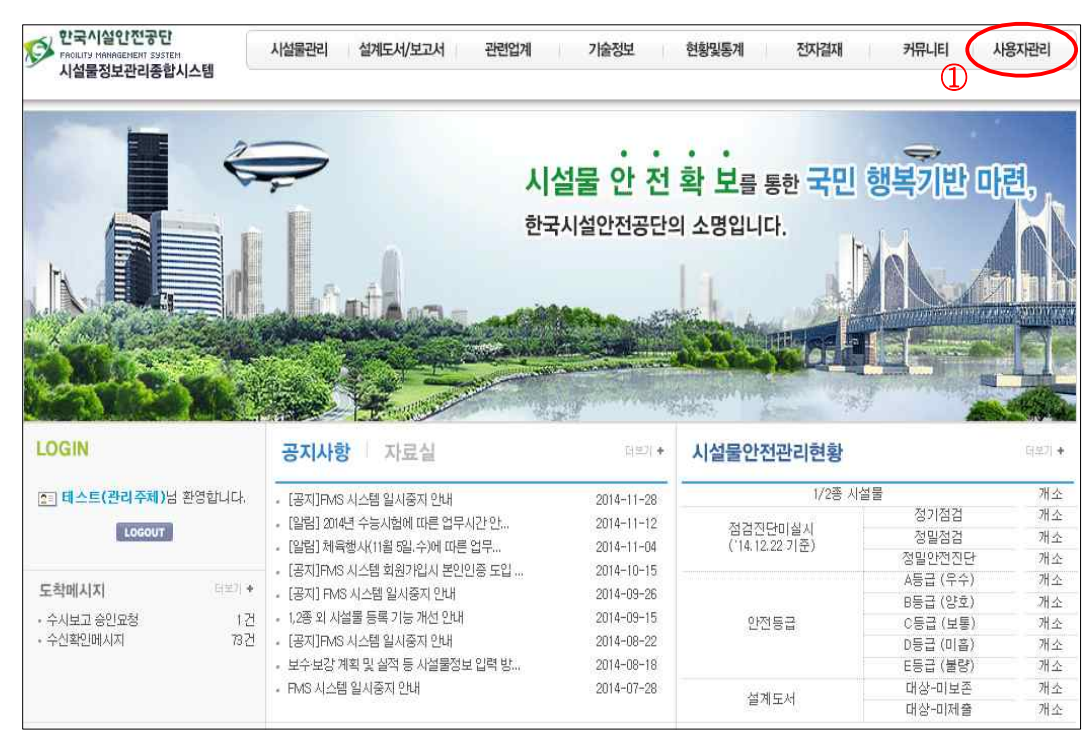

②「수정」을 클릭하여 현재 담당자의 정보로 내용을 수정

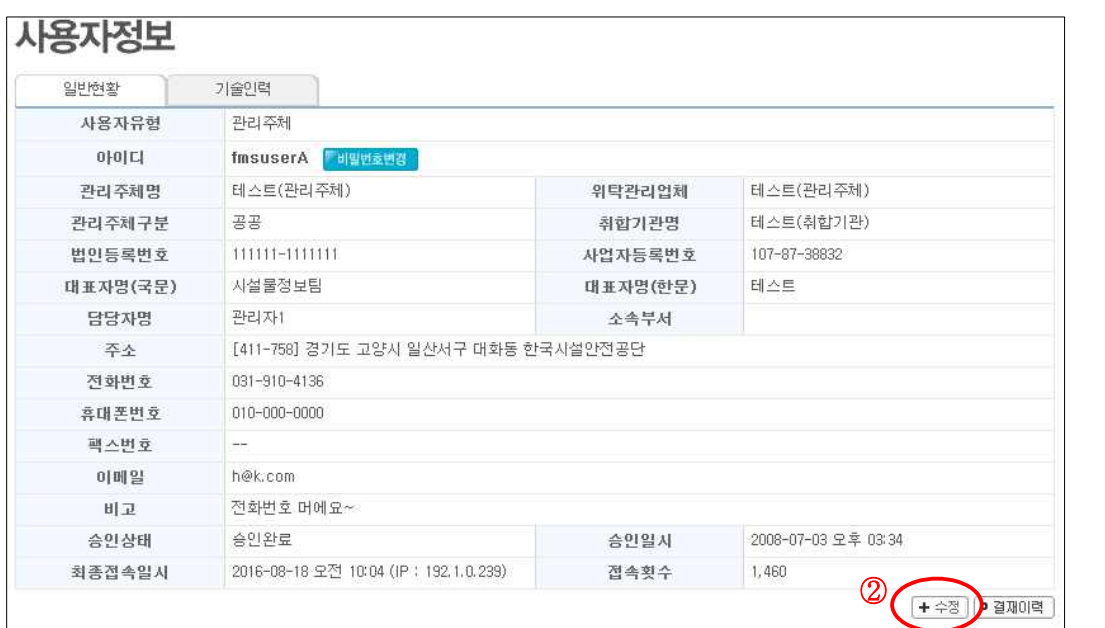

# ③ 해당 내용을 수정 후, 「저장」을 클릭

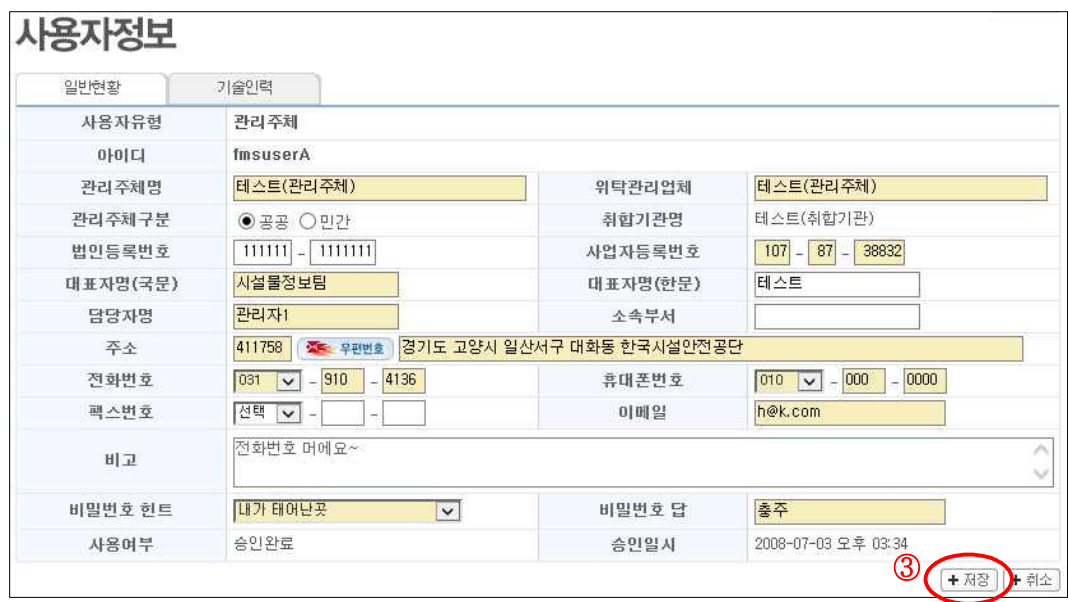

나) 기술인력 입력 방법

관리주체에서 자체수행한 점검실적 입력 시, 책임기술자의 자격 및 교육이수 여 부를 확인하기 위해 기술인력 사항을 입력해야 한다.

① 시스템에 로그인 후 메인화면에서 상단메뉴의「사용자관리」를 클릭

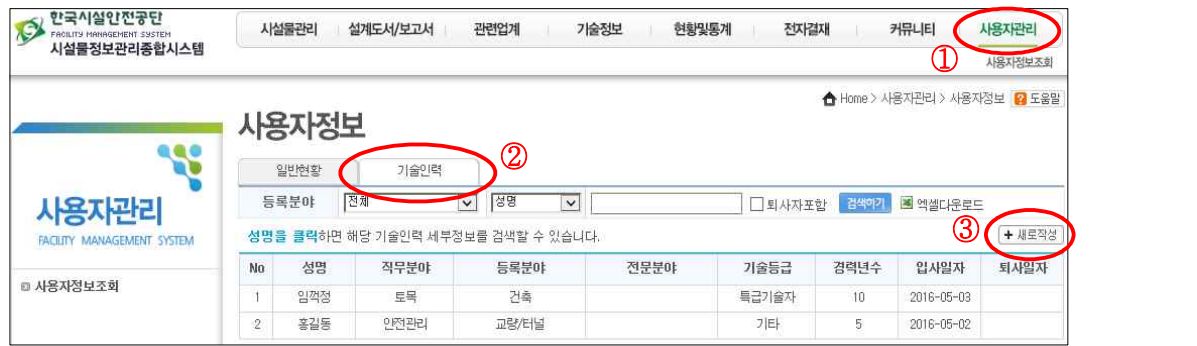

② 해당 내용을 입력 후, 「저장」을 클릭

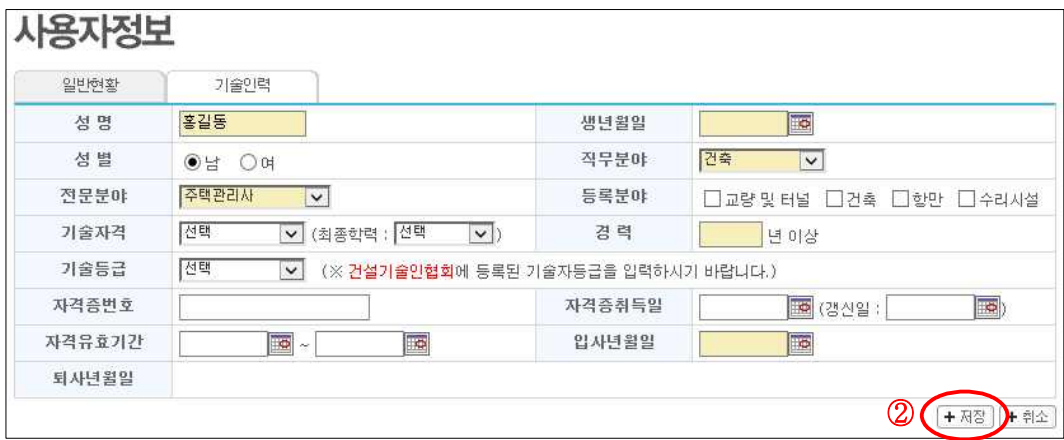

③ 교육이수내역을 입력하기 위해「수정」을 클릭

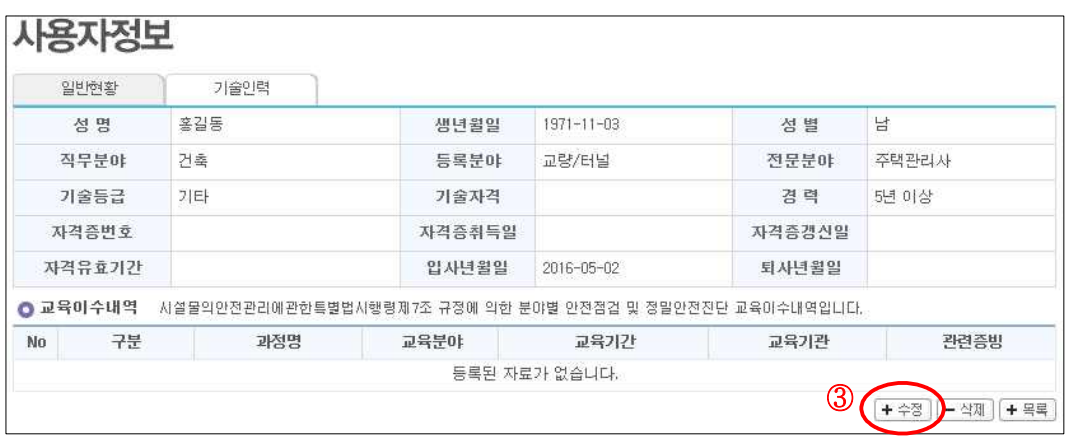

④「+」를 클릭

⑤ 안전점검 및 정밀안전진단 교육이수내역 창에 빈 칸의 내용을 입력하고 관련증빙을 첨부 후, 「저장」을 클릭

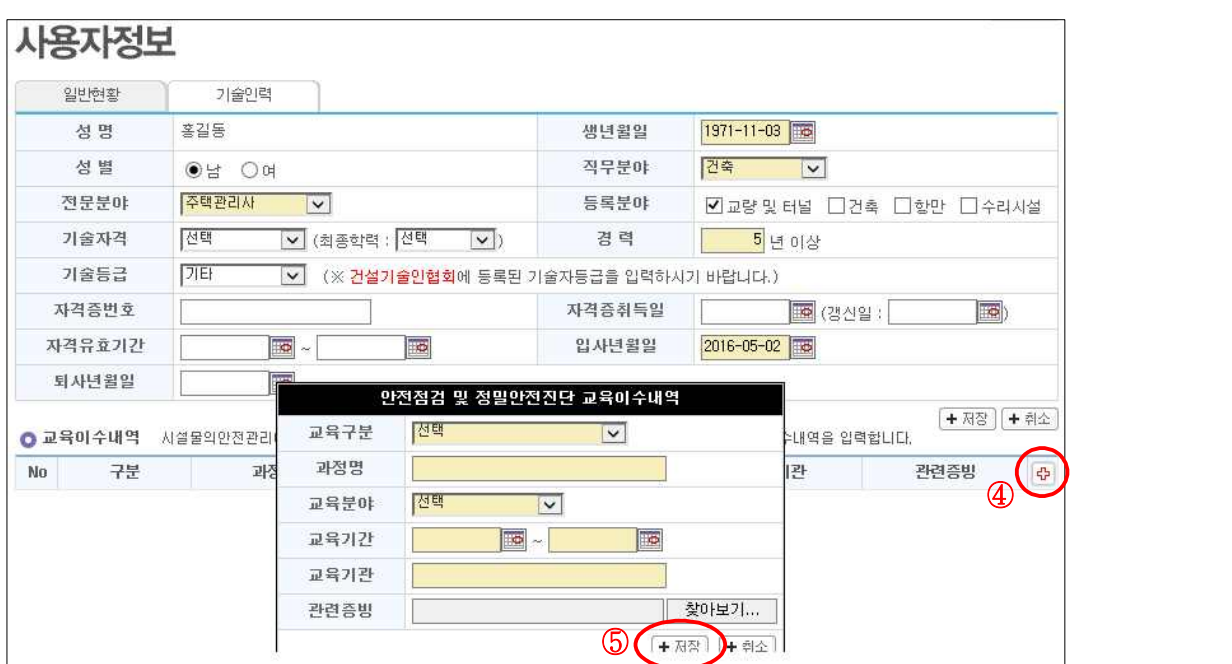